## e-TAMAYA

## かんたんマニュアル

**ディスプレイアダプターの欄に NVIDIA GeForce~とある場合**

ディスプレイ アダプター

すでにGeForce稼働のみになって いるので、設定の必要はありません

IN NVIDIA GeForce RTX 4090 Laptop GPU

**ディスプレイアダプターの欄に 他のGPUの名前がある場合**

NVIDIA GeForce RTX 4090 Laptop GPU

## **GPUを GeForce 稼働のみに変更する方法**

❶Windowsを立ち上げたら、 タスクバーのスタートボタン をクリックし「デバイスマネー ジャー」を選択して下さい。

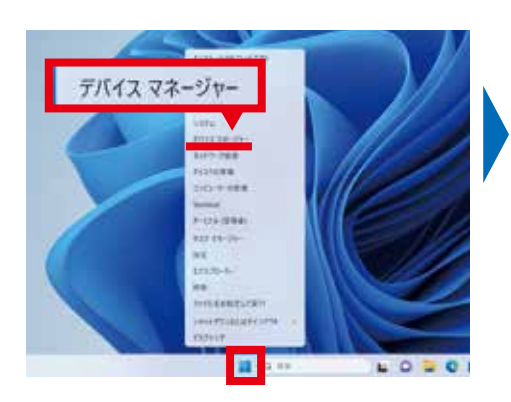

❸Windowsを再起動し、 「F2」キーを押してBIOSを起

動させます

❷「デバイスマネージャー」の 「ディスプレイアダプター」を クリックして下さい。

> A 7/05/28-96tressi lengs wing nation \*\* m Bm 4 m

> > o

ō

250

as:

Lita 1309 74-94 オーディオの入力および出力 E-Feriditor Page With

 $25 - 1$ 

 $225557$ Ξ

FOJM 7979meranar<br>1919<br>1-15 colonia ma

## ❹「Advanced」を選択して下 さい。

■ ディスプレイ アダプター

❺スクロールして 「Switchable Graphics」を 選択して下さい。

→ **以下の❸~❽を実行して下さい。**

Intel(R) UHD Graphics

ネットワーク アダプター

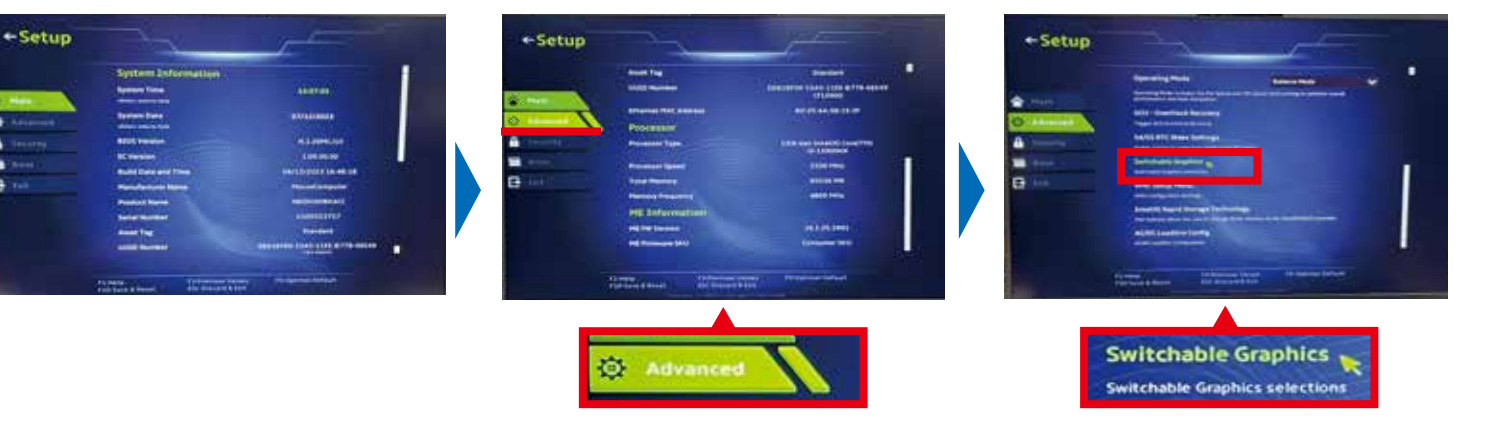

❻プルダウンメニューから 「dGPU Only」を選択し、「F10」 キーを押して保存して下さい。

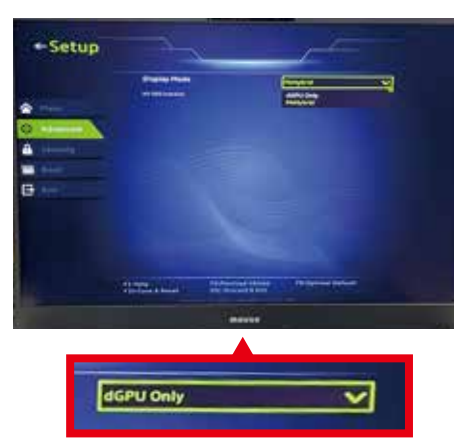

❼「OK」を押して再起動させ ます。

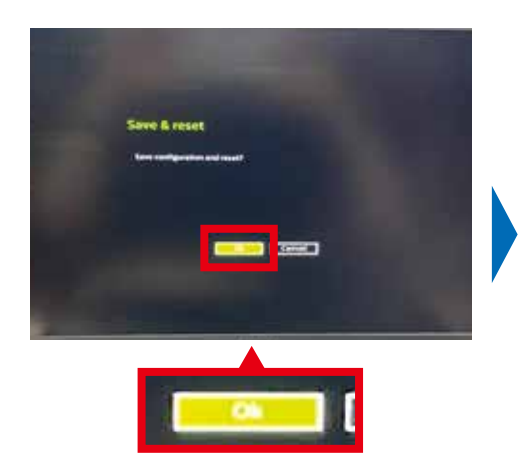

❽GPUがGeForceに適応さ れたか確認するには❶~❷を 実行して下さい。

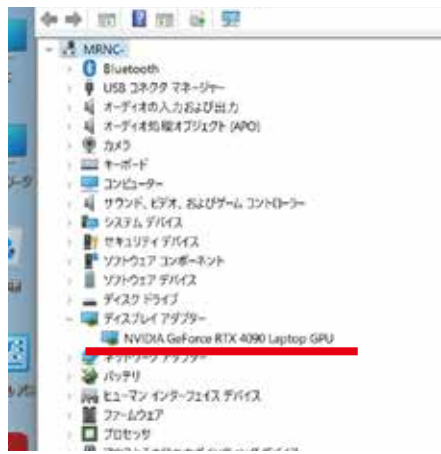